**1**

Connect and plug in. Tilslut og sæt i kontakt. Yhdistä ja kytke. Koble til, og sett i stikkontakten. Anslut kabeln till skrivaren och eluttaget.

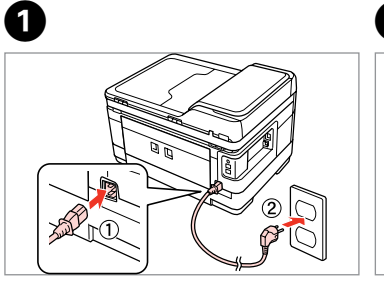

Do not open the ink cartridge package until you are ready to install it in the printer. The cartridge is vacuum packed to maintain its reliability.

> Åbn ikke pakken med blækpatronen, før du er klar til at installere den i printeren. Patronen er vakuumpakket for at bevare dens pålidelighed. Älä avaa värikasettia, ennen kuin olet valmis asentamaan sen tulostimeen.

Kasetti on tyhjöpakattu sen luotettavuuden säilyttämiseksi.

Ikke åpne blekkpatronpakken før du er klar til å installere den i skriveren.

Patronen er vakuumpakket for å bevare funksjonsstabiliteten.

**2** Slå på strömmen och Päällekytkentä ja asetusten teko Slå på og installere göra inställningar

Öppna inte bläckpatronens förpackning förrän du är redo att montera den i skrivaren. Patronen är vakuumförpackad för att bevara tillförlitligheten.

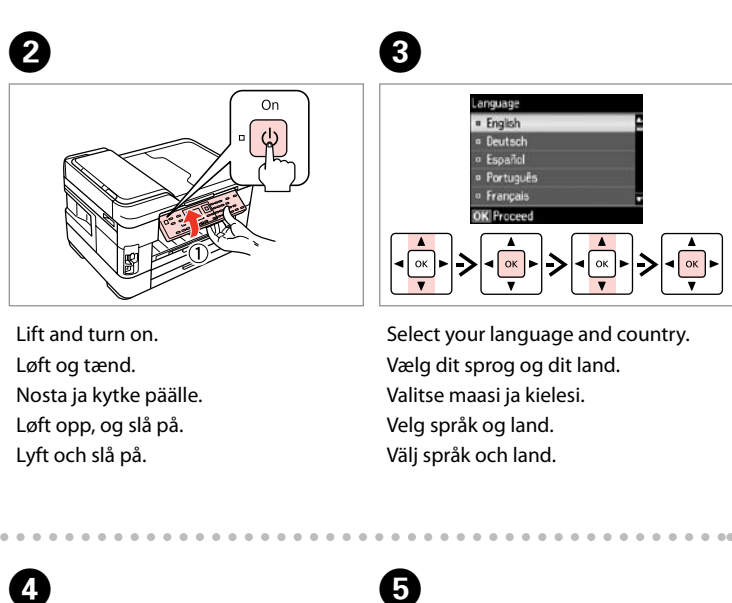

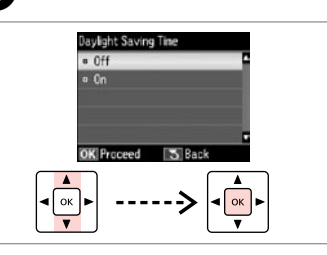

Contents may vary by location. Indholdet kan variere afhængig af land. Sisältö voi vaihdella paikan mukaan. Innholdet kan variere fra sted til sted. Innehållet kan variera beroende på plats.

Printed in XXXXXX

© 2011 Seiko Epson Corporation. All rights reserved.

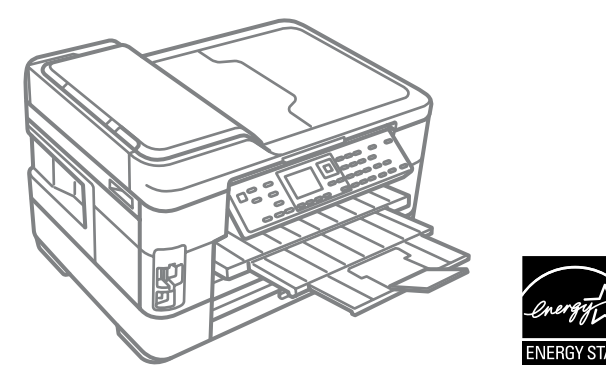

## WF-7515/WF-7525

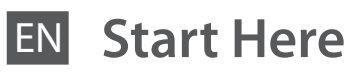

DA **Start her**

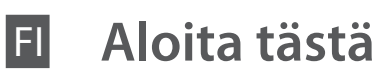

**Start her** 

**Starta här** 

 $\boldsymbol{0}$ Velg. To lower, pull lever on rear of control bagsiden af betjeningspanelet, og Kun haluat laskea alaspäin, vedä ohjauspaneelin takana olevaa vipua kontrollpanelet før du senker det. Dra i spaken på kontrollpanelens

Unpacking Udpakning

Pakkauksen poisto

Pakke ut Uppackning

Remove all protective materials.

Fjern alt beskyttende materiale. Poista kaikki suojamateriaalit. Fjern alt beskyttelsesmateriale. Ta bort allt skyddsmaterial.

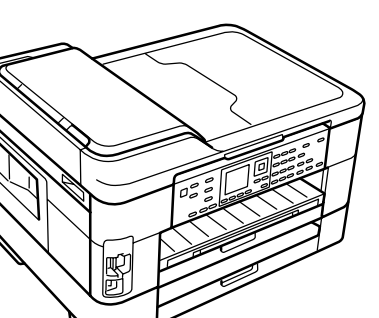

Turning On and Setting Up

Tænd og opsætning

patronene<br>era<br>patronerna<br>**3** Cartridges Installation af blækpatronerne Värikasettien asennus Installere blekkpatronene **Montera** bläckpatronerna

- Select. Vælg. Valitse.
- Välj.

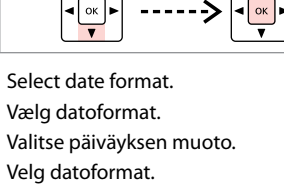

Välj datumformat.

Skriv datumet.

. . . . . . . . .

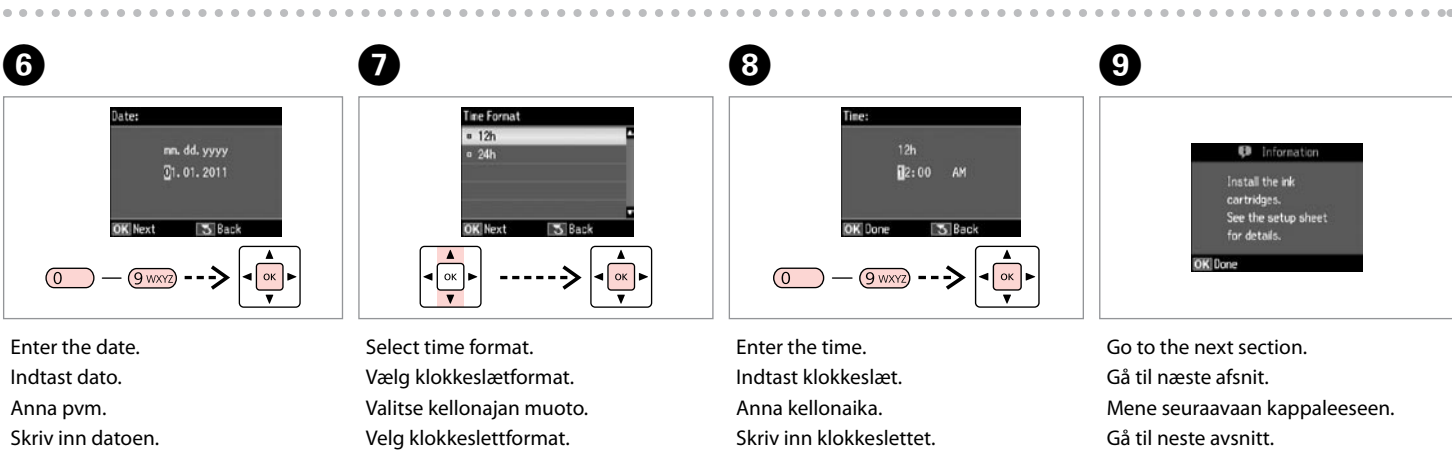

Välj tidsformat.

- 
- 
- 
- 
- Skriv tiden.

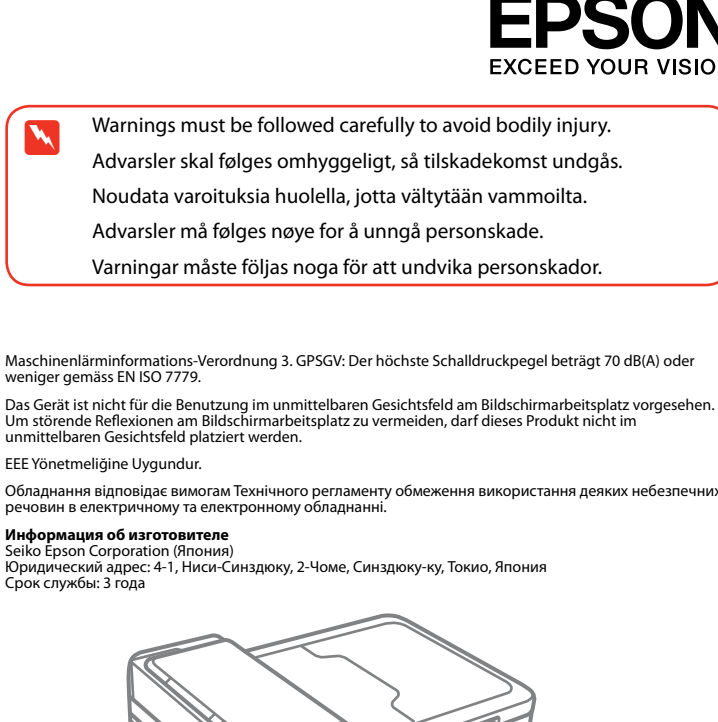

Gå till nästa avsnitt.

panel, and then lower. Sænkning: Træk i armen på

sænk.

ja laske sitten. Dra i hendelen bak på

baksida och sänk ned.

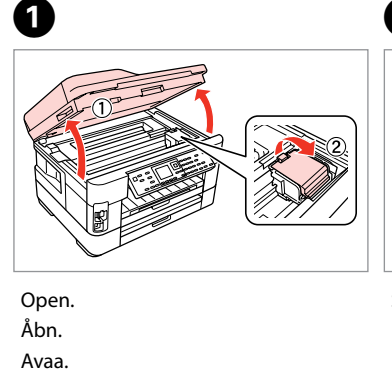

Åpne. Öppna.

Shake and unpack. Ryst og pak ud. Ravista ja poista pakkaus. Rist, og pakk ut. Skaka och ta ut.

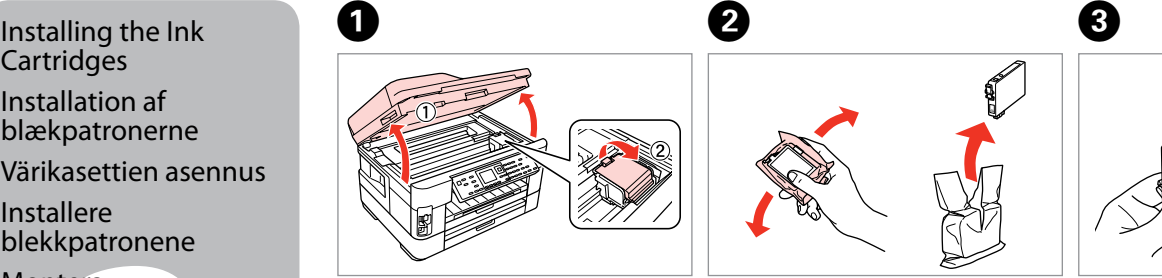

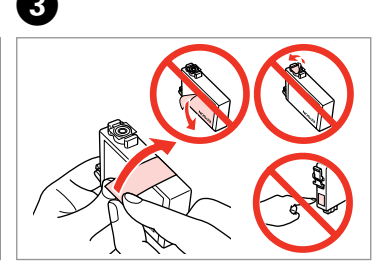

Remove yellow tape. Fjern den gule tape. Irrota keltainen teippi. Fjern gul tape. Ta bort den gula tejpen.

**a b a** 

Do not connect the USB cable until you are instructed to do so. Tilslut ikke USB-kablet, før du bliver bedt om det. Älä kytke USB-kaapelia, ennen kuin saat kehotuksen tehdä niin. Ikke koble til USB-kabelen før du blir bedt om å gjøre det. Anslut inte USB-kabeln förrän du uppmanas att göra det.

ble<br>onkabelen<br>uta<br>onsladden<br>**1** Ansluta telefonsladden

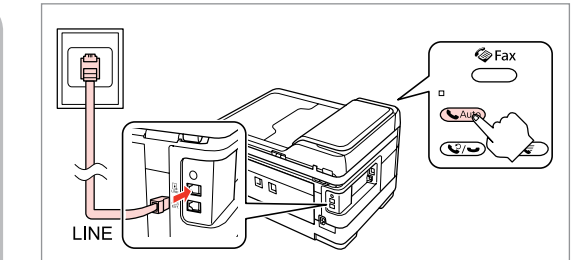

If the Firewall alert appears, allow access for Epson applications. Hvis firewall-alarmen vises, skal du tillade adgang for Epson-programmer. Jos näyttöön ilmestyy palomuurin varoitusviesti, salli Epson-sovellusten

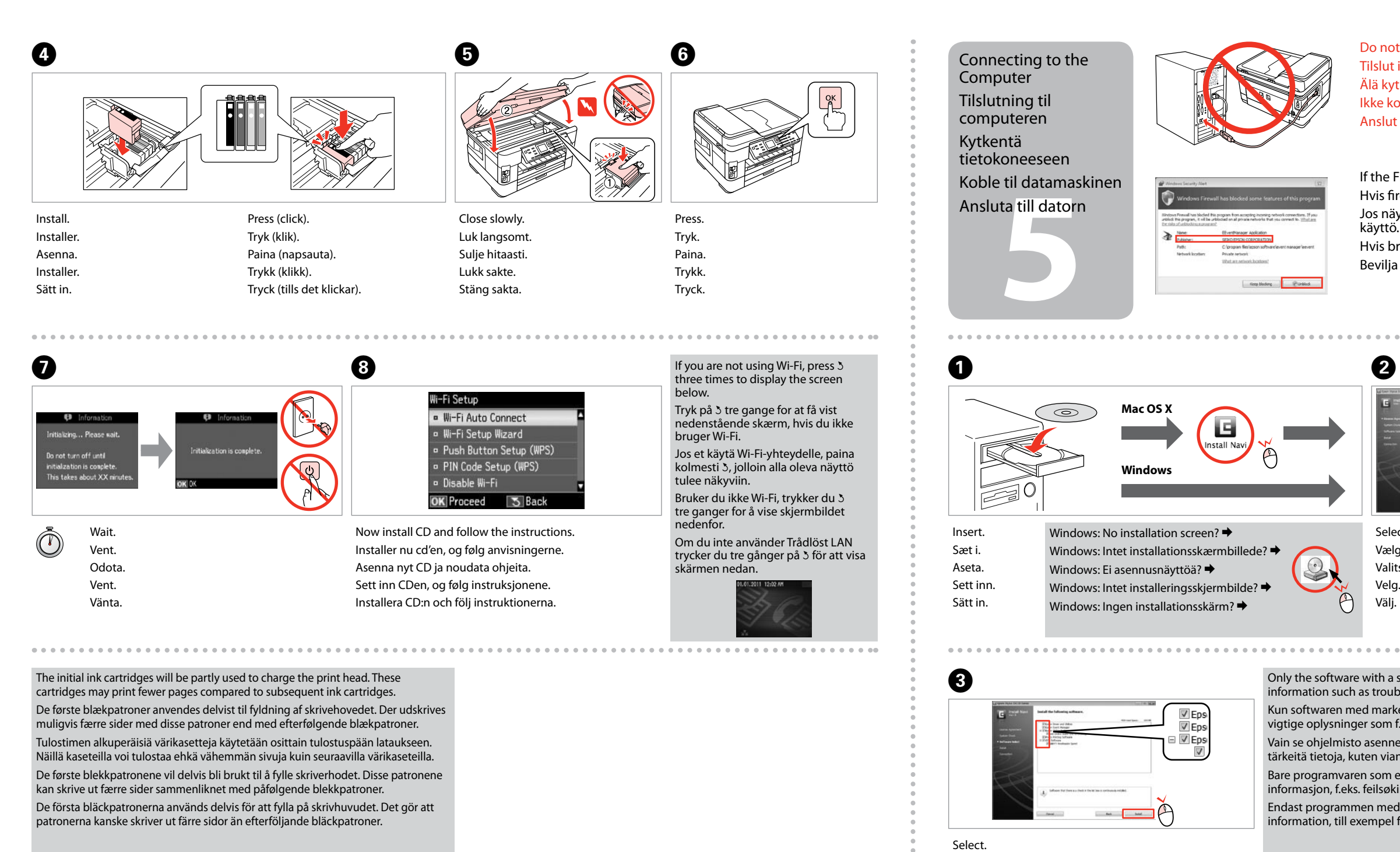

Hvis brannmuradvarselen vises, tillater du tilgang for Epson-programmer. Bevilja Epson-program åtkomst om en brandväggsvarning visas.

Only the software with a selected check box is installed. **Epson Online Guides** contain important information such as troubleshooting and error indications. Install them if necessary.

Connecting the Phone Cable

Tilslutning af telefonledningen

Puhelinkaapelin kytkeminen

Tilkoble telefonkabelen See "Connecting to a Phone Line" in the *Basic Operation Guide* for details on connecting a phone or answering machine. Se "Tilslutning til en telefonlinje" i *Grundlæggende betjeningsvejledning* for at få nærmere oplysninger om tilslutning af en telefon eller telefonsvarer.

Select **a** or **a**. Vælg **a** eller **b** . Valitse **a** tai **0**. Velg **a** eller **b** . Välj **a** eller **b** .

Katso lisätietoja puhelimen tai puhelinvastaajan kytkemisestä *Peruskäyttöopas*-oppaan kohdasta "Kytkentä puhelinlinjaan".

Se "Koble til en telefonlinje" i *Grunnleggende driftshåndbok* for å få vite hvordan du kobler til en telefon eller telefonsvarer. Mer information om att ansluta en telefon eller telefonsvarare finns i "Ansluta till en telefonlinje" i *Handbok för grundläggande användning*.

Connect, then turn on auto answer. Tilslut og aktiver Autosvar. Liitä ja kytke sitten automaattinen vastaus päälle. Koble til, og slå på automatisk svar. Anslut och starta autosvar.

Vælg. Valitse. Velg. Välj.

 $\sim$   $\sim$   $\sim$   $\sim$ 

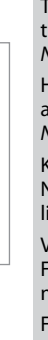

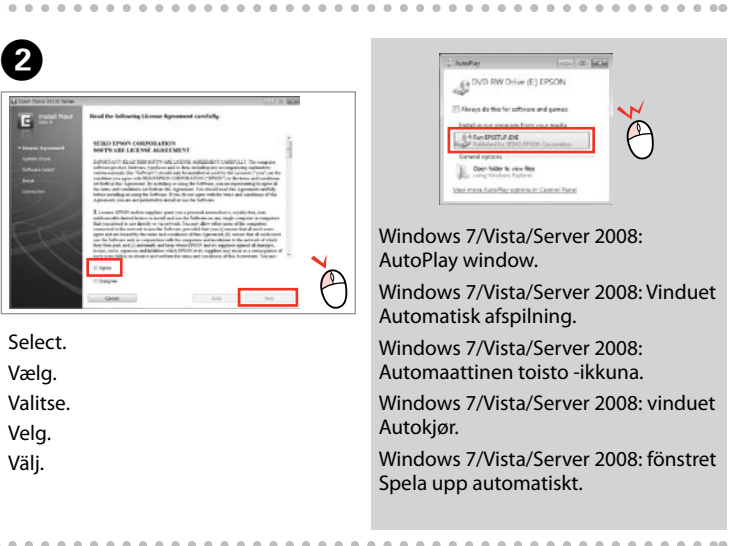

Kun softwaren med markeret afkrydsningsfelt installeres. **Epsons online vejledninger** indeholder vigtige oplysninger som f.eks. fejlfinding og fejlindikationer. Installer dem om nødvendigt.

Vain se ohjelmisto asennetaan, jonka valintaruutu on merkitty. **Epson-verkko-oppaat**-ohjeissa on tärkeitä tietoja, kuten vianetsintä ja vikailmoitukset. Asenna ne tarvittaessa.

Bare programvaren som er valgt, blir installert. **Håndbøker for Epson på Internett** inneholder viktig informasjon, f.eks. feilsøking og indikasjoner på feil. Installer disse ved behov.

Endast programmen med en markerad kryssruta installeras. **Epson onlineguider** innehåller viktig information, till exempel felsökning och felindikationer. Installera dem vid behov.

> To connect via Wi-Fi, make sure that Wi-Fi is enabled on your computer. Follow the on-screen instructions. If the network connection failed, refer to the online *Network Guide*.

Hvis du vil oprette forbindelse via Wi-Fi, skal du kontrollere, at Wi-Fi er aktiveret på computeren. Følg anvisningerne på skærmen. Se den online *Netværksvejledning*, hvis netværksforbindelsen mislykkes.

Kun haluat kytkeytyä Wi-Fi-yhteydellä, varmista, että Wi-Fi-yhteys on käytössä. Noudata näytössä olevia ohjeita. Jos verkkoyhteys epäonnistui, katso lisätietoja verkossa olevasta *Verkko-opas*-ohjeesta.

Vil du koble til via Wi-Fi, kontrollerer du at Wi-Fi er aktivert på datamaskinen. Følg instruksjonene på skjermen. Se i den elektroniske *Nettverkshåndbok* hvis nettverkstilkoblingen ikke fungerer.

För att ansluta via Wi-Fi, se till att Wi-Fi är aktiverat på datorn. Följ instruktionerna på skärmen. Om nätverksanslutningen misslyckas, se *Nätverkshandbok* online.

## WF-7515/WF-7525

**Buradan Başlayın** 

Bağlayın ve takın. Συνδέστε τον εκτυπωτή. Povežite in priključite. Spojite i ukopčajte kabel. Поврзете и приклучете.

 $\bm{Q}$  and  $\bm{\Theta}$ n. dd. vvv 31.01.201  $\frac{1}{\sqrt{2}}$  $\rightarrow$  $\overline{(\overline{0})}$  $9$  wxyz

нување и<br>вување<br>čivanje i<br>šavanje Povežite i uključite.

Dili ve ülkeyi seçin. Επιλέξτε τη γλώσσα και τη χώρα σας. Izberite svoj jezik in državo. Odaberite jezik i državu. Изберете јазик и земја. Izaberite svoj jezik i zemlju.

. . . . . . . . . . . . . . .

 $\boldsymbol{\Theta}$ 

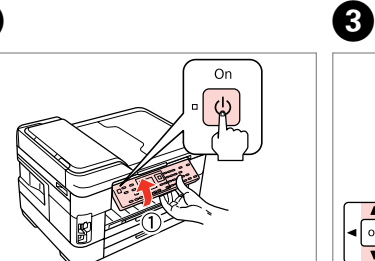

- Kaldırın ve açın.
- Ανασηκώστε και ενεργοποιήστε.
- Dvignite in vklopite.
- Podignite i uključite.
- Кренете и вклучете.
- Podignite i uključite.

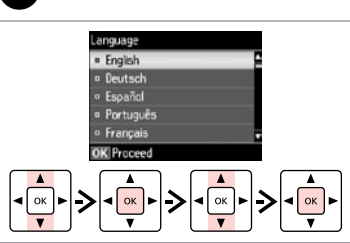

A

Mürekkep kartuşunu yazıcıya takmaya hazır olana kadar ambalajından çıkarmayın. Kartuş, güvenilirliğini koruması için vakumlanarak ambalajlanmıştır.

Μην ανοίγετε τη συσκευασία του δοχείου μελανιού, παρά μόνο όταν είστε έτοιμοι να το τοποθετήσετε στον εκτυπωτή. Το δοχείο είναι σφραγισμένο αεροστεγώς για να διατηρηθεί η αξιοπιστία του.

Embalaže s kartušo s črnilom ne odpirajte, dokler je ne boste namestili v tiskalnik. Kartuša je vakuumsko pakirana, da ohrani svojo zanesljivost.

Nemojte otvarati pakiranje spremnika tinte dok ga ne budete spremni instalirati u pisač. Spremnik je u vakumiranom pakiranju radi očuvanja njegove pouzdanosti.

W Yaralanmaları önlemek için uyarılara uyun.<br>Για να αποφύγετε το σωματικό τραυματισμό, πρέπει να ακολουθήσετε τις προειδοποιήσεις με προσοχή. Opozorila morate pazljivo upoštevati, da se izognete poškodbam. Upozorenja se moraju poštivati kako bi se izbjegle povrede. Предупредувањата мора да се следат внимателно за да се избегнат телесни повреди.

**1**<br>**1**<br>**1**<br>**1**<br>**1**<br>**1** Ambalajdan Çıkarma Αποσυσκευασία Odstranjevanje embalaže Otvaranje pakiranja Распакување Raspakivanje

Не отворајте го пакувањето на касетата со мастило додека не сте подготвени да ја наместите во печатачот. Касетата е спакувана вакуумски за да се одржи нејзината исправност.

Ne otvarajte pakovanje kertridža dok ne budete spremni da ga stavite u štampač. Kertridž je hermetički zapakovan da bi se očuvala njegova pouzdanost.

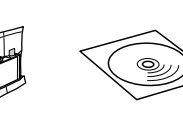

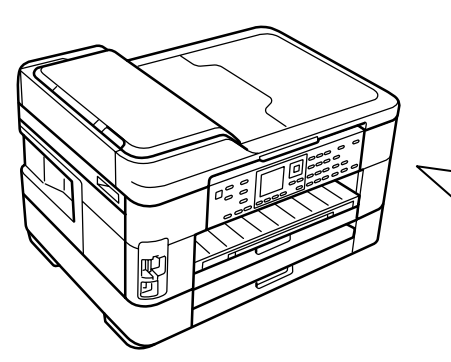

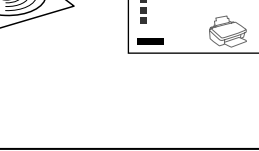

İçindekiler bölgeye göre değişiklik gösterebilir. Τα περιεχόμενα μπορεί να διαφέρουν ανά περιοχή. Vsebina je odvisna od lokacije. Sadržaj pakiranja se može razlikovati ovisno o lokaciji. Содржината може да е различна, зависно од земјата. Sadržaj zavisi od lokacije.

EL **Ξεκινήστε εδώ**

Začnite tukaj

- Počnite ovdje
- MK **Почнете оттука**
- Počnite ovde

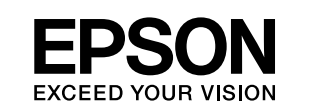

Upozorenja se moraju pažljivo pratiti da bi se izbeglo povređivanje.

Обладнання відповідає вимогам Технічного регламенту обмеження використання деяких небезпечних речовин в електричному та електр

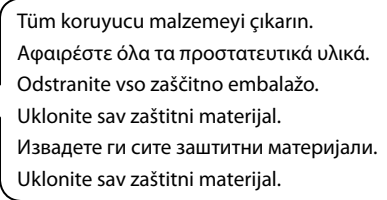

Açma ve Ayarlama Ενεργοποίηση και Vklop in namestitev  $\boldsymbol{\Omega}$ 

εγκατάσταση

iranje sprem<br>pm<br>ење на касе<br>стило<br>vljanje kertri Местење на касетите со мастило Postavljanje kertridža

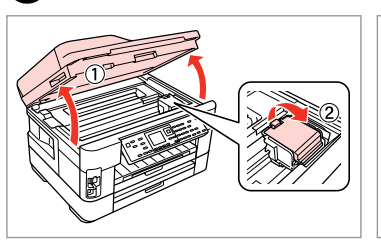

Uključivanje i postavljanje Вклучување и поставување Uključivanje i podešavanje

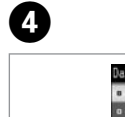

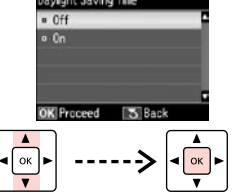

- Seçin.
- Επιλέξτε.
- Izberite.
- Odaberite.
- Одберете.
- Odaberite.

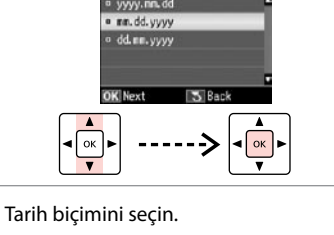

Επιλέξτε τη μορφή της ημερομηνίας. Izberite obliko datuma. Odaberite format datuma. Одберете формат за датумот. Izaberite format datuma.

. . . . . . . . . . . . . . . . .

Tarihi girin. Πληκτρολογήστε την ημερομηνία. Vpišite datum. Unesite datum. Внесете го датумот. Unesite datum.

Saat biçimini seçin. Επιλέξτε τη μορφή της ώρας. Izberite obliko časa. Odaberite format sata. Одберете формат за времето.

Izaberite format vremena.

- Saati girin.
- Πληκτρολογήστε την ώρα.
- Vpišite čas.
- Unesite vrijeme.
- Внесете го времето.
- Unesite vreme.

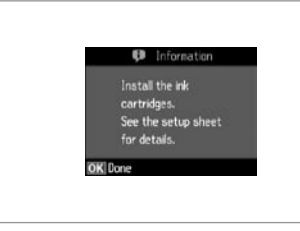

Sonraki bölüme gidin. Μεταβείτε στην επόμενη ενότητα. Pojdite na naslednji odsek. Prijeđite na idući odlomak. Одете на следниот дел. Pređite na naredni odeljak.

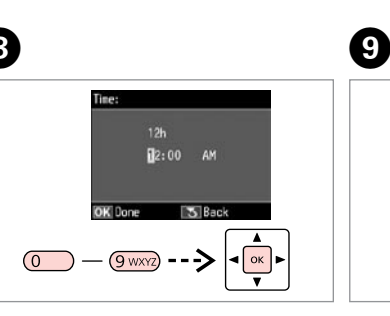

İndirmek için kontrol panelinin arkasındaki kolu çekin ve ardından indirin. Για να κατεβάσετε, τραβήξτε το

μοχλό στην πίσω πλευρά του πίνακα ελέγχου και μετά κατεβάστε. Za spust povlecite ročico na hrbtni strani nadzorne plošče in nato spustite.

Za spuštanje, povucite polugicu na stražnjoj strani upravljačke ploče, a zatim spustite ploču.

За да ја спуштите контролната табла, кренете ја рачката од задниот дел, па спуштете ја. Da biste spustili kontrolnu tablu, povucite ručicu sa njene zadnje strane, pa je spustite.

 $\boldsymbol{\Theta}$ 

 $- - -$ 

Maschinenlärminformations-Verordnung 3. GPSGV: Der höchste Schalldruckpegel beträgt 70 dB(A) oder weniger gemäss EN ISO 7779.

Das Gerät ist nicht für die Benutzung im unmittelbaren Gesichtsfeld am Bildschirmarbeitsplatz vorgesehen.<br>Um störende Reflexionen am Bildschirmarbeitsplatz zu vermeiden, darf dieses Produkt nicht im<br>unmittelbaren Gesichtsf

EEE Yönetmeliğine Uygundur.

## **Информация об изготовителе** Seiko Epson Corporation (Япония)

Юридический адрес: 4-1, Ниси-Синздюку, 2-Чоме, Синздюку-ку, Токио, Япония Срок службы: 3 года

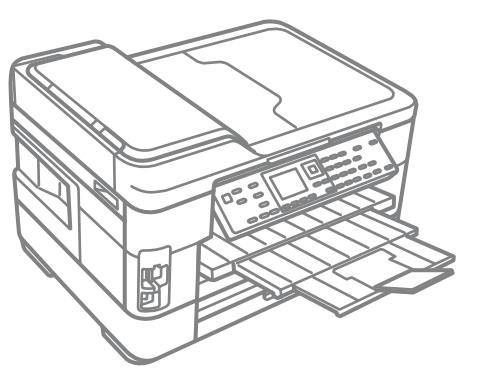

Açın.

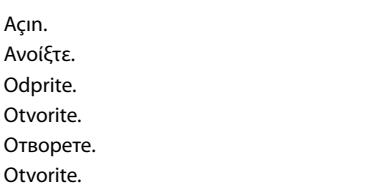

A

Otvori Отвор Otvori

- Sallayın ve ambalajdan çıkarın.
- Ανακινήστε και αφαιρέστε τη συσκευασία. Kartušo pretresite in odstranite embalažo. Protresti i otpakirati.
- Протресете и распакувајте. Protresite i raspakujte.

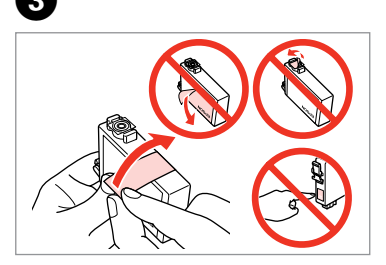

\*\*\*\*\*\*\*\*\*\*\*\*

Sarı bandı çıkarın. Αφαιρέστε την κίτρινη ταινία. Odstranite rumeni trak. Uklonite žutu traku. Извадете ја жолтата лента. Uklonite žutu traku.

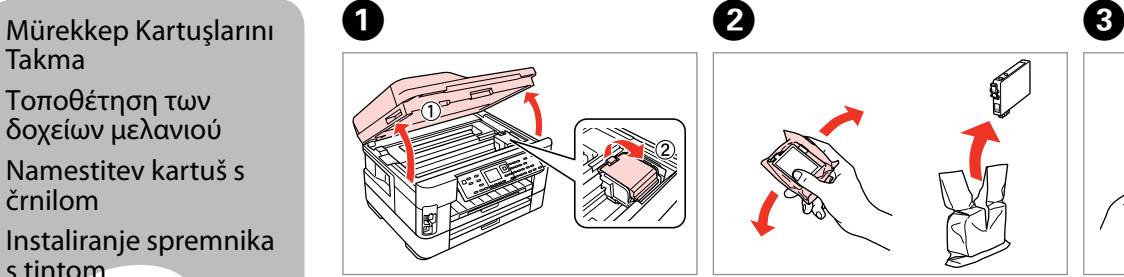

Takma

Τοποθέτηση των δοχείων μελανιού Namestitev kartuš s črnilom

Instaliranje spremnika s tintom

- USB kablosunu, kabloyu takmanız istenene kadar takmayın. Μην συνδέσετε το καλώδιο USB, μέχρι να σας ζητηθεί. Kabla USB ne priključite, dokler se ne pojavi navodilo, da to storite. Nemojte priključivati USB kabel dok ne dobijete uputu za to. Не приклучувајте го кабелот за USB додека не ви се каже. Ne priključujte USB kabl dok to ne bude zatraženo.
- Firewall uyarısı görünürse Epson uygulamalarına erişime izin verin. Εάν εμφανιστεί ειδοποίηση τείχους προστασίας, επιτρέψτε την πρόσβαση στις εφαρμογές Epson.
- Če se pojavi alarm požarnega zidu, omogočite dostop za Epson programe. Ako se pojavi upozorenje vatrozida (firewall), dozvolite pristup za Epson aplikacije.
- Ако се појави известување на заштитниот ѕид, дозволете пристап за апликациите на Epson.

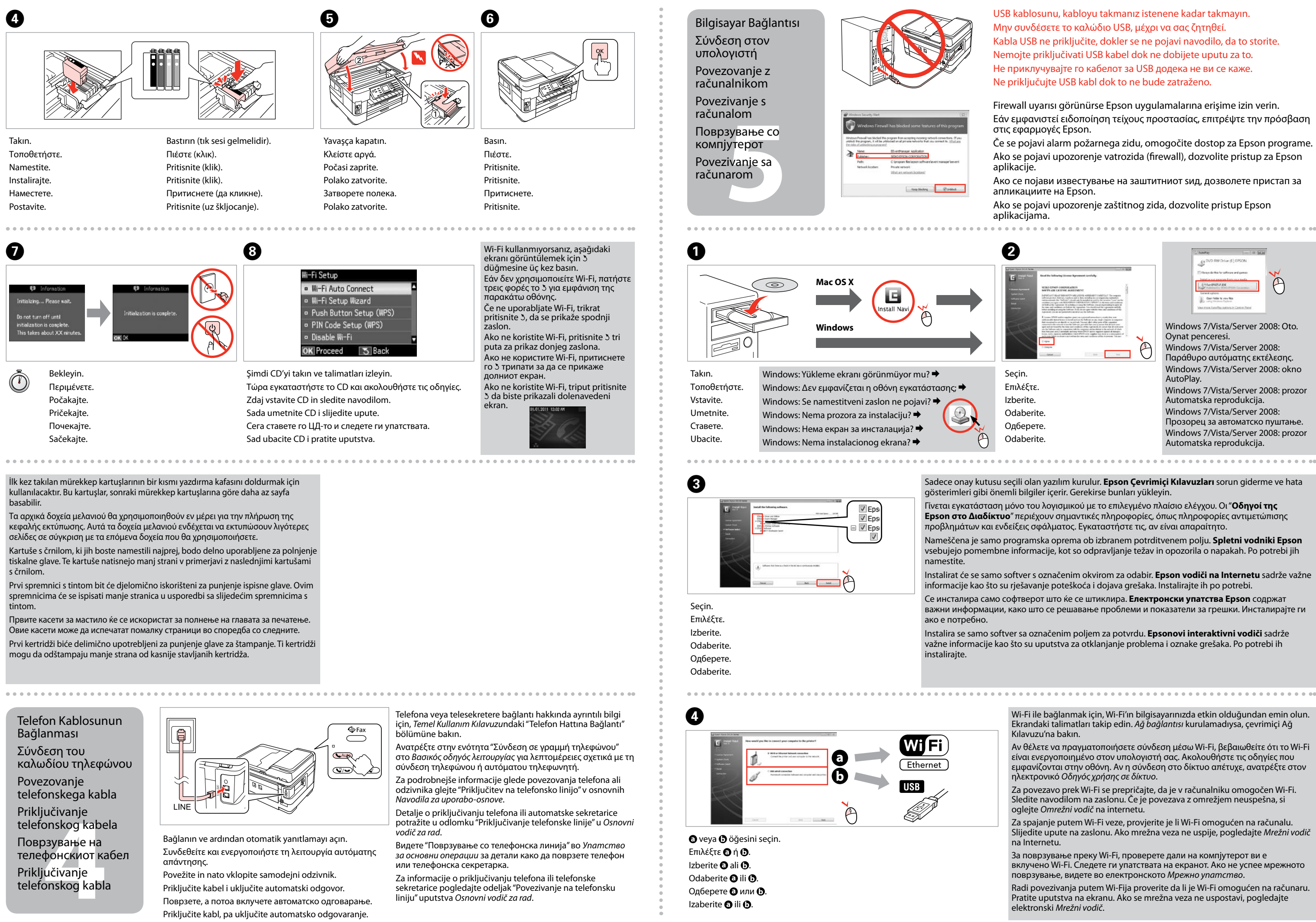

Ako se pojavi upozorenje zaštitnog zida, dozvolite pristup Epson aplikacijama.

Izberite **a** ali **0**. Odaberite **O** ili **O**. Одберете **a** или **b** . Izaberite **a** ili **b** .

Priključivanje telefonskog kabla απάντησης. Povežite in nato vklopite samodejni odzivnik. *за основни операции* за детали како да поврзете телефон или телефонска секретарка.

Za informacije o priključivanju telefona ili telefonske sekretarice pogledajte odeljak "Povezivanje na telefonsku liniju" uputstva *Osnovni vodič za rad*.

Priključite kabel i uključite automatski odgovor. Поврзете, а потоа вклучете автоматско одговарање. Priključite kabl, pa uključite automatsko odgovaranje.

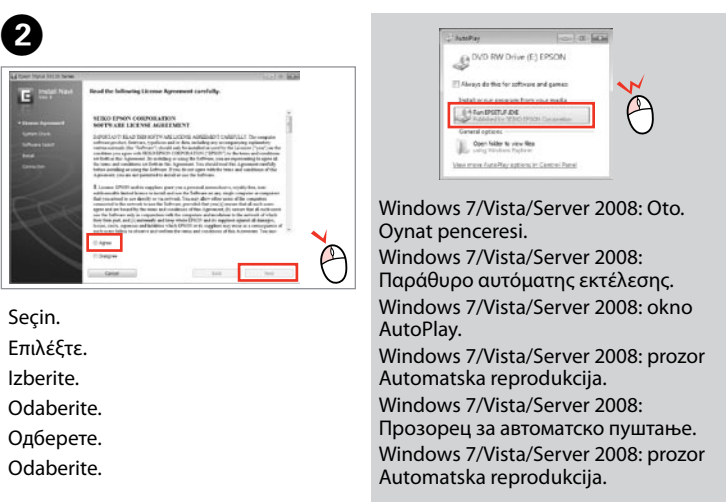

- Sadece onay kutusu seçili olan yazılım kurulur. **Epson Çevrimiçi Kılavuzları** sorun giderme ve hata gösterimleri gibi önemli bilgiler içerir. Gerekirse bunları yükleyin.
- Γίνεται εγκατάσταση μόνο του λογισμικού με το επιλεγμένο πλαίσιο ελέγχου. Οι "**Οδηγοί της Epson στο Διαδίκτυο**" περιέχουν σημαντικές πληροφορίες, όπως πληροφορίες αντιμετώπισης προβλημάτων και ενδείξεις σφάλματος. Εγκαταστήστε τις, αν είναι απαραίτητο.
- Nameščena je samo programska oprema ob izbranem potrditvenem polju. **Spletni vodniki Epson** vsebujejo pomembne informacije, kot so odpravljanje težav in opozorila o napakah. Po potrebi jih
- Instalirat će se samo softver s označenim okvirom za odabir. **Epson vodiči na Internetu** sadrže važne informacije kao što su rješavanje poteškoća i dojava grešaka. Instalirajte ih po potrebi.
- Се инсталира само софтверот што ќе се штиклира. **Електронски упатства Epson** содржат важни информации, како што се решавање проблеми и показатели за грешки. Инсталирајте ги
- Instalira se samo softver sa označenim poljem za potvrdu. **Epsonovi interaktivni vodiči** sadrže važne informacije kao što su uputstva za otklanjanje problema i oznake grešaka. Po potrebi ih

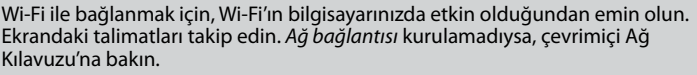

- Αν θέλετε να πραγματοποιήσετε σύνδεση μέσω Wi-Fi, βεβαιωθείτε ότι το Wi-Fi είναι ενεργοποιημένο στον υπολογιστή σας. Ακολουθήστε τις οδηγίες που εμφανίζονται στην οθόνη. Αν η σύνδεση στο δίκτυο απέτυχε, ανατρέξτε στον ηλεκτρονικό *Οδηγός χρήσης σε δίκτυο*.
- Za povezavo prek Wi-Fi se prepričajte, da je v računalniku omogočen Wi-Fi. Sledite navodilom na zaslonu. Če je povezava z omrežjem neuspešna, si oglejte *Omrežni vodič* na internetu.
- Za spajanje putem Wi-Fi veze, provjerite je li Wi-Fi omogućen na računalu. Slijedite upute na zaslonu. Ako mrežna veza ne uspije, pogledajte *Mrežni vodič*  na Internetu.
- За поврзување преку Wi-Fi, проверете дали на компјутерот ви е вклучено Wi-Fi. Следете ги упатствата на екранот. Ако не успее мрежното поврзување, видете во електронското *Мрежно упатство*.
- Radi povezivanja putem Wi-Fija proverite da li je Wi-Fi omogućen na računaru. Pratite uputstva na ekranu. Ako se mrežna veza ne uspostavi, pogledajte elektronski *Mrežni vodič*.